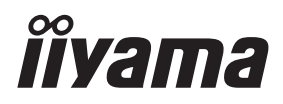

# *UŽIVATELSKÝ MANUÁL* ProLite

# **LCD Monitor**

ProLite TF6537UHSC

Děkujeme moc za výběr iiyama LCD monitoru. Doporučujeme, abyste věnovali několik minut, před instalací zapnutím monitoru, k pečlivému pročtení komplexního návodu. Prosíme, mějte tuto příručku na bezpečném místě pro budoucí použití.

ČESKY

# **OZNAČENÍ CE PROHLÁŠENÍ O SHODĚ**

Tento LCD monitor je v souladu s požadavky směrnice ES / EU 2014/30/EU "Směrnice EMC", 2014/35/EU "Směrnice pro nízké napětí", 2009/125/ES "ErP směrnice" a 2011/65/EU "RoHS směrnice ".

#### **Varování**

Toto je produkt třídy A. V domácím prostředí může tento produkt způsobovat rušení rádiových vln, v takovém případě je požadováno, aby uživatel přijal odpovídající opatření.

IIYAMA CORPORATION: Wijkermeerstraat 8, 2131 HA Hoofddorp, The Netherlands

Model No. : PL6537

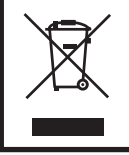

Doporučujeme recyklaci použitého výrobku. Obraťte se prosím na svého prodejce nebo iiyama servisní středisko. Recyklační informace získané přes internet, pomocí adresy: http://www.iiyama.com Můžete se připojit na webovou stránku různých zemí.

Vyhrazujeme si právo měnit specifikace bez předchozího upozornění.

Všechny obchodní známky použité v této uživatelské příručce jsou majetkem příslušných vlastníků.

# **OBSAH**

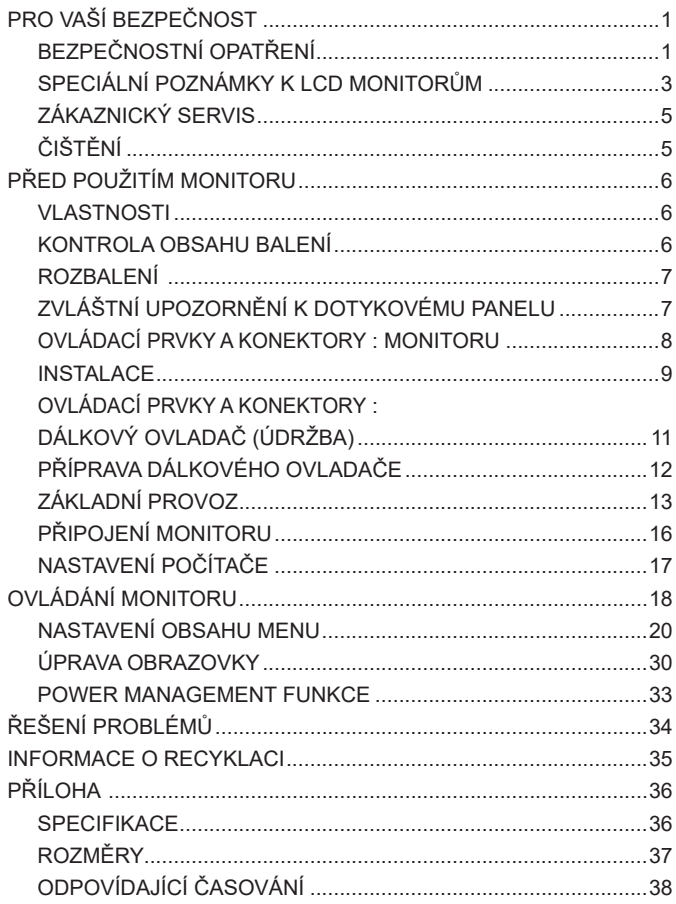

# **PRO VAŠÍ BEZPEČNOST**

# **BEZPEČNOSTNÍ OPATŘENÍ**

#### **VAROVÁNÍ**

#### **PŘESTANTĚ POUŽÍVAT MONITOR V PŘÍPADĚ JAKÝCHKOLIV PROBLÉMŮ**

Pokud si všimnete jakýchkoli abnormální jevů, jako je kouř, zvláštní zvuk nebo zplodiny, odpojte monitor a ihned se obraťte na svého prodejce nebo iiyama servisní středisko. Další použití může být nebezpečné a může způsobit požár nebo úraz elektrickým proudem.

#### **NIKDY NEDEMOLUJTE KRYT DISPLEJE**

Vysokonapěťové obvody uvnitř monitoru. DemontážI krytu se můžete vystavit nebezpečí požáru nebo úrazu elektrickým proudem.

#### **NIKDY NEVKLÁDEJTE NĚJAKÉ PŘEDMĚTY DO MONITORU**

Nepokládejte žádné pevné předměty nebo kapaliny, jako je voda do monitoru. V případě nehody, okamžitě monitor odpojte a obraťte se na svého prodejce nebo iiyama servisní středisko. Používání monitoru s jakýmkoliv předmětem uvnitř může způsobit požár, úraz elektrickým proudem nebo poškození.

#### **UMÍSTĚTE MONITOR NA ROVNÝ A STABILNÍ POVRCH**

Monitor může způsobit zranění, pokud spadne.

#### **NEPOUŽÍVEJTE MONITOR V BLÍZKOSTI ZDROJE VODY**

Nepoužívejte monitor, kde může být postříkán vodou či polit vodou. Může to způsobit požár nebo úraz elektrickým proudem.

#### **POUŽÍVEJTE JEN PODPOROVANÝ NAPÁJECÍ ZDROJ**

Ujistěte se, že monitor je používám pouze s určeným napájením. Použití nesprávného napětí může způsobit poruchu a může způsobit požár nebo úraz elektrickým proudem.

#### **CHRAŇTE KABELY**

Netahejte, neohýbejte napájecí a datový kabel. Nepokládejte na monitor nebo na kabely žádné jiné těžké předměty. V případě poškození, kabely mohou způsobit požár nebo úraz elektrickým proudem.

#### **NEPŘÍZNIVÉ POVĚTRNOSTNÍ PODMÍNKY**

Není vhodné používat monitor při těžké bouřce, může to způsobit poruchu. Také se doporučuje, abyste se nedotýkali zástrčky. Mohlo by dojít k úrazu elektrickým proudem.

#### **UPOZORNĚNÍ**

#### **MÍSTO INSTALACE**

Neinstalujte monitor, kde může dojít k náhlým změnám teploty, nebo ve vlhkém, prašném nebo zakouřeném prostředí, protože by mohlo dojít k požáru, úrazu elektrickým proudem nebo poškození. Měli byste se také vyhnout místům, kde slunce svítí přímo na monitoru.

#### **NEUMISŤUJTE MONITOR DO NEBEZPEČNÝCH POZIC**

Monitor se může převrhnout a způsobit zranění, pokud není vhodně umístěn. Dále se ujistěte, že nemáte na monitoru položené nějaké těžké předměty, a že všechny kabely jsou vedeny tak, že děti za ně nemohou tahat a způsobit si zranění.

#### **DODRŽENÍ VENTILACE VZDUCHU**

Ventilační otvory ochraňují monitor před přehřátím. Zakrytí otvorů může způsobit požár. Chcete-li zabezpečit dostatečnou cirkulaci vzduchu, umístěte monitor alespoň 10 cm (nebo 4 palce) od všech stěn.

Nikdy při provozu monitoru neodjímejte podstavec. Pokud je stojan odstraněn, větrací otvory na zadní straně skříně budou zakryty a monitor se může přehřívat. To může způsobit požár nebo poškození. Při ovládání monitoru na zádech, boku, vzhůru nohama nebo na koberci či jiném měkkém materiálu, může také dojít k poškození.

#### **ODPOJTE KABELY PŘI MANIPULACI S MONITOREM**

Když přesouváte monitor, vypněte síťový vypínač, odpojte monitor a ujistěte se, zda je signálový kabel odpojen. Pokud monitor neodpojíte, může dojít k požáru nebo úrazu elektrickým proudem.

#### **ODPOJTE MONITOR ZE ZÁSUVKY**

Pokud monitor nepoužíváte delší dobu, je doporučeno jej odpojit z elektrické sítě, aby se zabránilo nehodám.

#### **DRŽTE ZÁSTRČKU PŘI ODPOJOVÁNÍ**

Chcete-li odpojit napájecí kabel nebo signálový kabel, tahejte vždy za zástrčku. Nikdy netahejte za samotný kabel, může to způsobit požár nebo úraz elektrickým proudem.

#### **NEDOTÝKEJTE SE ZÁSTRČKY MOKRÝMA RUKAMA**

Při vytahování nebo zastrčení zástrčky mokrýma rukama, může dojít k úrazu elektrickým proudem.

#### **PŘI INSTALACI MONITORU NA VAŠEM POČÍTAČI**

Ujistěte se, že počítač je dostatečně silný, aby unesl hmotnost monitoru, jinak může dojít k poškození počítače.

#### **OSTATNÍ**

#### **ERGONOMICKÉ DOPORUČENÍ**

Chcete-li odstranit únavu očí, neprovozujte monitor proti jasnému pozadí nebo v tmavé místnosti. Pro optimální pohodlí při sledování by monitor měl být těsně pod úrovní očí a ve vzdálenosti 40 - 60 cm (16-24 palec) od vašich očí. Při používání monitoru delší dobu se doporučuje přestávka deset minut každou hodinu, protože dlouhodobý pohled na obrazovku může způsobit únavu očí.

### **SPECIÁLNÍ POZNÁMKY K LCD MONITORŮM**

- Následující symptomy jsou normální u LCD monitorů a neznamenají problém.
- **POZNÁMKA** Při prvním zapnutí LCD monitoru se nemusí obraz vejít na displej, protože typ počítače má nastavenou jinou pozici. V tomto případě nastavte pozici obrazu do správné polohy.
	- Můžete zjistít mírně nerovnoměrný jas na obrazovce v závislosti na pracovní ploše, kterou používáte.
	- Vzhledem k povaze LCD obrazovky, může přetrvat vjem původní obrazovky i po přepnutí obrazu, když je stejný obraz zobrazen hodiny. V tomto případě lze obrazovku obnovovat pomalu změnou obrazu nebo vypnutím na několik hodin.
- Tento LCD displej nelze používat venku.
- Pokud používáte kabel delší, než je dodaný, není kvalita obrazu zaručena. Dotyková funkce může být přerušena, pokud délka USB kabelu přesahuje 3 m.

# **POUŽITÍ POTVRZENÍ**

Tento produkt je určen pro optimální využití při 24hod denně.

Displej je kompatibilní pro použití na šířku / na výšku i jako "stůl" (displejem nahoru). Pokud se používá displejem nahoru, prosíme, využijte funkci Fan-on.

### **VYSVÍCENÍ OBRAZU / VYPÁLENÍ OBRAZU**

Prosíme, vemte na vědomí, že u všechny LCD obrazovek může dojít k vysvícení obrazu nebo vypálení obrazu. K tomu dochází, když reziduální obraz zůstává viditelný na obrazovce, když je statický obraz zobrazen dlouhou dobu. Vysvícení obrazu na LCD není pernamentní, ale zobrazení statického obrazu po dlouhou dobu, je třeba se vyhnout.

Proti vysvícení obrazu pomáhá vypnutí monitoru na tak dlouho, jak byl poslední obraz zobrazen, takže v případě, že obraz byl na monitoru po dobu 1 hodiny a lze vidět zbytkový obraz nebo "duch" obrazu, měli byste vypnout monitor na 1 hodinu, aby se vyčistil zbytkový obraz.

Pro všechny LFD produkty, iiyama doporučuje zobrazování pohyblivých obrazů a využití spořiče obrazovky v pravidelných intervalech, vždy, když je obrazovka nečinná. Vypnutí monitoru napomůže k prevenci.

Jiné způsoby, jak snížit riziko vzniku vysvícení, bude používáním funkce FAN-on (je-li k dispozici), Nízkého podsvícení a Nízkého nastavení jasu.

# **PRO PRODLOUŽENÉ POUŽITÍ JAKO VEŘEJNÝ DISPLEJ**

#### Vypálení obrazu na LCD panelu

Když je zobrazen statický obraz několik hodin, stopa elektrické náboje zůstane v blízkosti elektrody uvnitř LCD a produkuje "duch" statického obrazu. (Image Persistence).

Vysvícení obrazu není trvalým rysem. Když je zobrazen statický obraz po delší dobu, iontové nečistoty uvnitř displeje jsou postaveny podél zobrazených snímků a to může být trvalé.

#### **Doporučení**

Aby nedošlo k vypálení obrazu a pro podporu delší životnosti displeje, doporučujeme následující:

- 1. Vyhněte se statickým obrazům zobrazených na dlouhou dobu měňte statické obrazy v nekonečné smyčce.
- 2. Vypněte monitor, když není používán, a to buď dálkovým ovládáním nebo pomocí Power Management nebo naplánované funkce.
- 3. Je-li monitor instalován v horkém nebo v uzavřeném prostředí, použijte chladící ventilátor, spořič obrazovky a funkci nízkého jasu.
- 4. Vhodné větrání pro jakýkoli monitor je očekáváno u jakékoliv instalace ovládáné systémy klimatizace mohou být použity.
- 5. Důrazně doporučujeme využití aktivního chlazení s ventilátory pro delší dobu provozu nebo v prostředí s vysokou okolní teplotou.

### **ZÁKAZNICKÝ SERVIS**

**POZNÁMKA ■ Máte-li** vrátit přístroj do servisu a originální balení bylo zničeno, obraťte se prosím na svého prodejce nebo iiyama servisní středisko pro radu nebo náhradního balení.

#### **VAROVÁNÍ** Pokud při čištění dostanou materiály nebo kapaliny, jako je voda, do monitoru, okamžitě odpojte napájecí kabel a obraťte se na svého prodejce nebo iiyama servisní středisko. **UPOZORNĚNÍ** Z bezpečnostních důvodů vypněte hlavní vypínač a odpojte monitor před čištěním. Pro ochranu LCD panelu, nepoškrábejte nebo neotírejte obrazovku tvrdými předměty. Nikdy nepoužívejte některé z následujících silných rozpouštědel. Ty mohou poškodit kryt a LCD displej. Dotýkáním se krytu produkty vyrobenými z pryže nebo plastu po delší dobu, může dojít k degeneraci nebo ztráty barvy na krytu. Ředidlo Benzín Abrazivní čistič Spreji Vosk Kyselé nebo alkalické rozpouštědlo **KRYT MONITORU** Skvrny lze odstranit hadříkem lehce navlhčeným ve slabém saponátu. Poté otřete kryt jemným suchým hadříkem. **LCD OBRAZOVKA** Doporučuje se pravidelné čištění měkkým suchým hadříkem. **ČIŠTĚNÍ POZNÁMKA**

# **PŘED POUŽITÍM MONITORU**

# **VLASTNOSTI**

- **Pixel format 3840 × 2160 (RGBW)**
- **Vysoký kontrast 1000:1 (typický), Jas 500cd/m<sup>2</sup> (typický: bez dotykového panelu)**
- **Digitální vyhlazování znaků**
- **Automatické nastavení**
- **← Stereo reproduktory 2 × 8W Stereo reproduktory**
- **Plug & Play VESA DDC2B RoHS v souladu Windows® 7/8,1/10**
- **Power Management (v souladu s VESA DPMS)**
- **v souladu VESA Standard (600mm x 400mm)**
- **Podpora 24 hod / den použití (podmínka je pohyblivý obraz)**
- **Zařízení splňuje normu IPX1 (pouze přední strana)**

# **KONTROLA OBSAHU BALENÍ**

Následující doplňky jsou součásti balíku. Zkontrolujte, zda jsou uzavřeny s monitorem. Pokud něco chybí nebo jsou poškozeny, obraťte se na prodejce nebo na regionální iiyama kancelář.

- Napájecí kabel \* HDMI kabel DisplayPort kabel
	-
- Baterie CR2025 (Pro Dálkový ovladač) Svorka (Pro držení kabelů)
- 
- Kryt kabelu Bezpečnostní příručka Rychlý průvodce
- 
- USB kabel IR prodlužovací kabel Dálkový ovladač (Údržba)
	-
	-

#### **UPOZORNĚNÍ**

\* Napájecí kabel uzavřený v 120V oblasti je 10A/125V. Pokud používáte napájení vyšší než toto, pak musí být použit napájecí kabel 10A / 250V. Nicméně, všechny garance a záruky jsou neplatné pro případné problémy nebo škody způsobené napájecím kabelem, který není součástí balení Iiyama.

# **ROZBALENÍ**

- Před rozbalením vašeho monitoru připravte stabilní, rovný a čistý povrch blízko zásuvky ve zdi. Postavte krabici s LCD monitorem do vzpřímené pozice a otevřete ji z horní části krabice před odstraněním výplňového materiálu v horní části.
- Vyjměte držáky lepenky.
- Vyjměte výplňový materiál v horní části a vytáhněte krabičku s příslušenstvím a monitor.

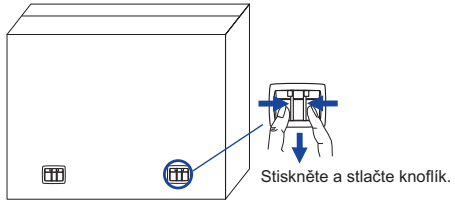

#### **UPOZORNĚNÍ**

Posun monitoru vyžaduje alespoň dvě osoby. Pokud ne, mohl by upadnout a mohlo by to mít za následek vážný úraz. Při posunování / přepravě monitoru držte prosím držáky lepenky.

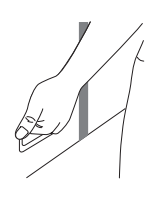

# **ZVLÁŠTNÍ UPOZORNĚNÍ K DOTYKOVÉMU PANELU**

#### **UPOZORNĚNÍ**

Pokud k využití dotykové funkce použijete ostré, špičaté nebo kovové předměty, může dojít k trvalému poškození panelu.

Tím rovněž můžete přijít o zbývající záruční období na zařízení.

Doporučujeme použít vodivý gumové pero (typ ø7.0 nebo novější) nebo prst.

# **OVLÁDACÍ PRVKY A KONEKTORY : MONITORU**

#### **<Přední> <Zadní>**

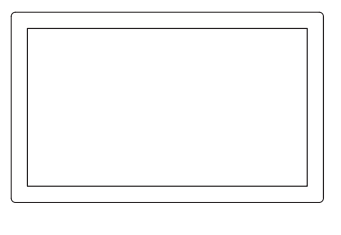

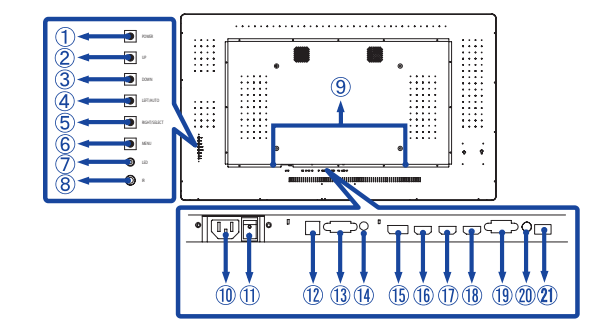

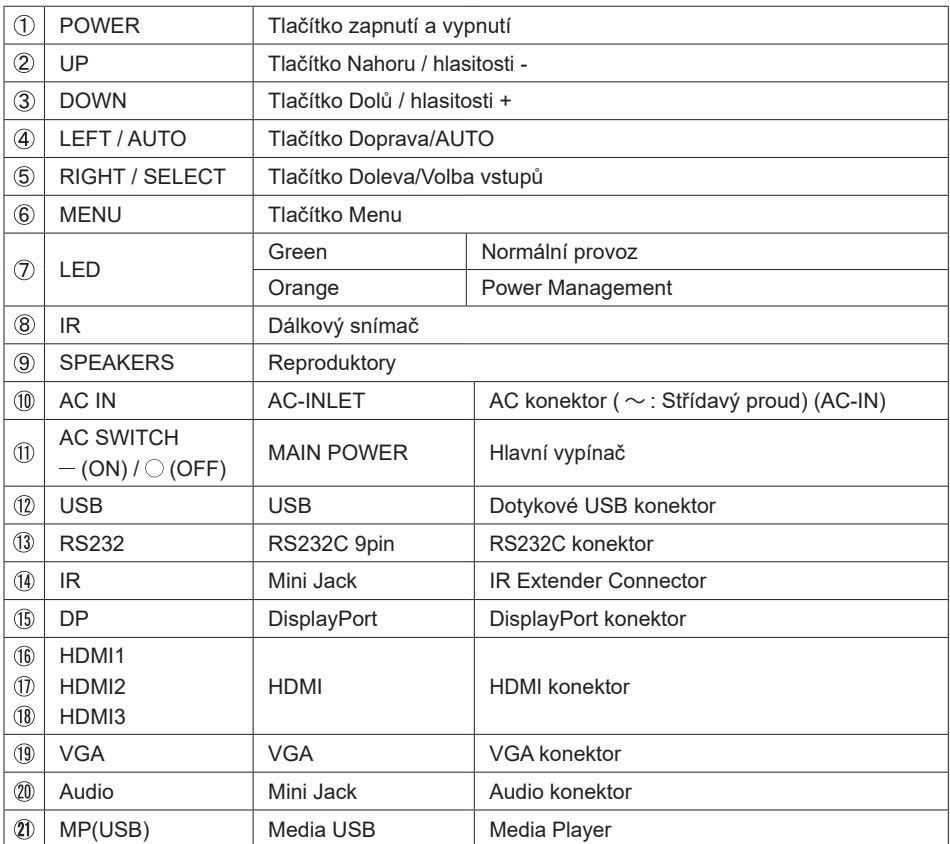

#### **INSTALAC**

#### **UPOZORNĚNÍ**

- Dodržuite pokyny z návodu pro typ připevnění, jaký jste zvolili. S veškerými servisními pracemi se obraťte na kvalifikovaný servisní personál.
- Posun monitoru vyžaduje alespoň dvě osoby.
- Před montáží tohoto monitoru se prosím ujistěte, že je zeď dostatečně silná na to, aby udržela potřebnou hmotnost obrazovky a přimontování.

#### **[MONTÁŽ NA STĚNU]**

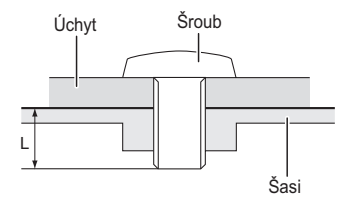

#### **VAROVÁNÍ**

Při použití montáže na stěnu utáhněte šroub M8 s podložkou, jejíž "L" délka je 10mm pro upevnění monitoru. Použitím delšího šroubu by mohlo dojít k úrazu elektrickým proudem nebo k poškození, protože může dojít ke kontaktu s elektrickými součástkami uvnitř monitoru.

#### **[FAN]**

#### **VAROVÁNÍ**

Při použití čelní stranou nahoru, prosím, ujistěte se, že je zapnutá funkce ventilátoru.

Vnitřní teplota stoupá, pokud nepoužíváte ventilátor, je zde možnost, že životnost výrobku bude snížená.

Také v případě, kdy je začleněno do zařízení, prosím, ujistěte se, že funguje chlazení.

Pokud jej používáte dlouhodobě, prach a nečistoty se drží na perifériích ventilátoru, omezuje se účinek rozptylu tepla v produktu a existuje možnost, že bude snížen. Prosím, pravidelně čistěte.

# **[OTÁČENÍ OBRAZOVKY]**

Displej je navržen tak, aby byl kompatibilní v režimech na šířku i na výšku.

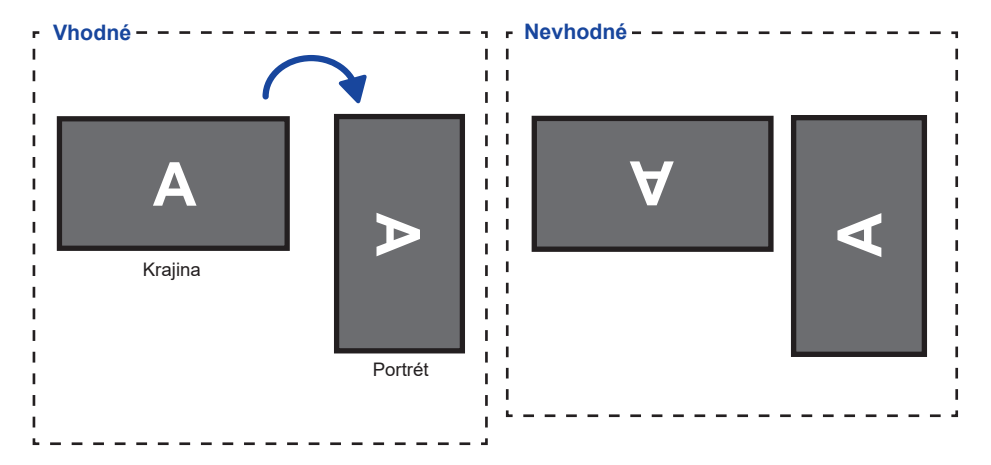

# **OVLÁDACÍ PRVKY A KONEKTORY : DÁLKOVÝ OVLADAČ (ÚDRŽBA)**

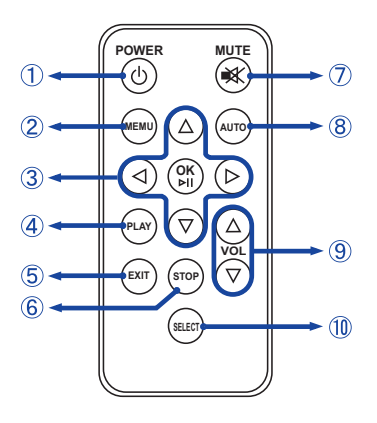

#### **POZNÁMKA**

Při používání dálkového ovládače, doporučujeme, abyste jej směrovali k zadní straně monitoru (vlevo), kde je umístěn senzor dálkového ovládání. Nemusí fungovat, pokud jej používáte před monitorem.

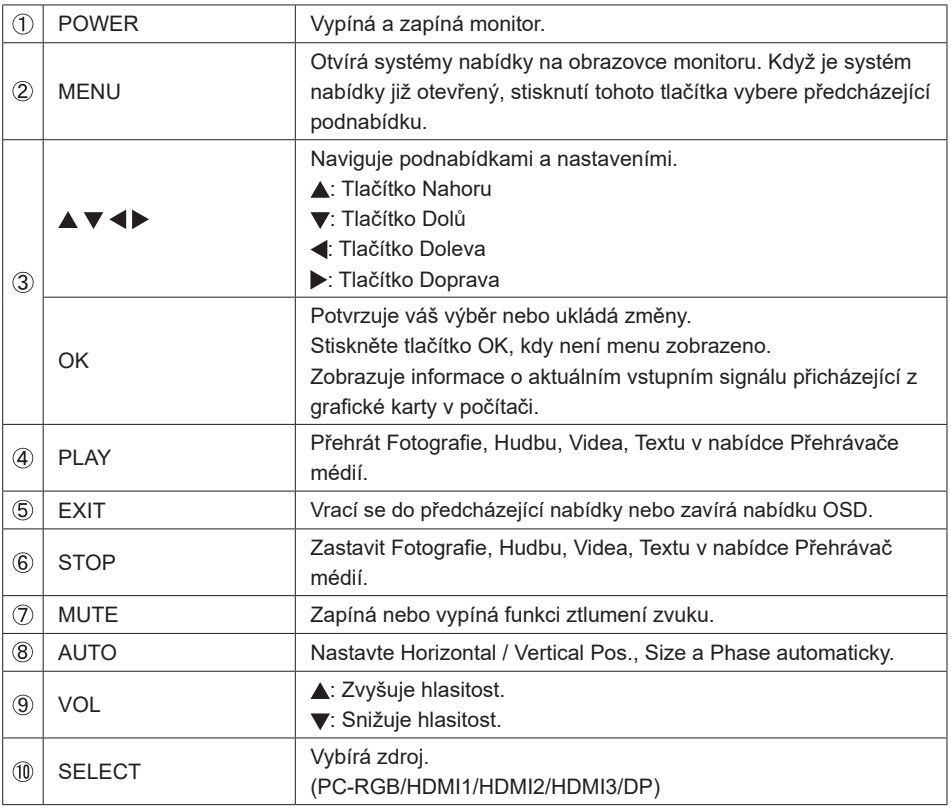

# **PŘÍPRAVA DÁLKOVÉHO OVLADAČE**

Pro použití dálkového ovládače, vložte baterii.

#### **UPOZORNĚNÍ**

Nepoužívejte žádné jiné baterie než baterie specifikované v této příručce k dálkovému ovladači. Prasklé baterie nebo elektrolyt z těchto baterií mohou způsobit skvrny, požár nebo úraz.

Zatlačte Lock doprava a odejměte kryt baterie ve směru šipky.

Obraťte lícem nahoru + strana baterie (CR2025).

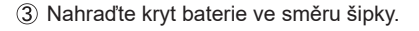

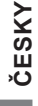

#### **POZNÁMKA**

- Když dálkový ovladač nefunguje blízko monitoru, vyměňte baterie za nové. Použijte suché Baterie (CR2025).
- Dálkový ovladač používejte nasměrovaný k dálkovému čidlu na monitoru.
- U tohoto monitoru nebudou fungovat dálkové ovladače jiných výrobců. Používejte POUZE dodaný dálkový ovladač.
- U použitých baterií musíte při vyřazování dodržovat místní předpisy. (Rada: U likvidace použitých baterií dodržujte prosím správnou politiku podle vašich místních předpisů).

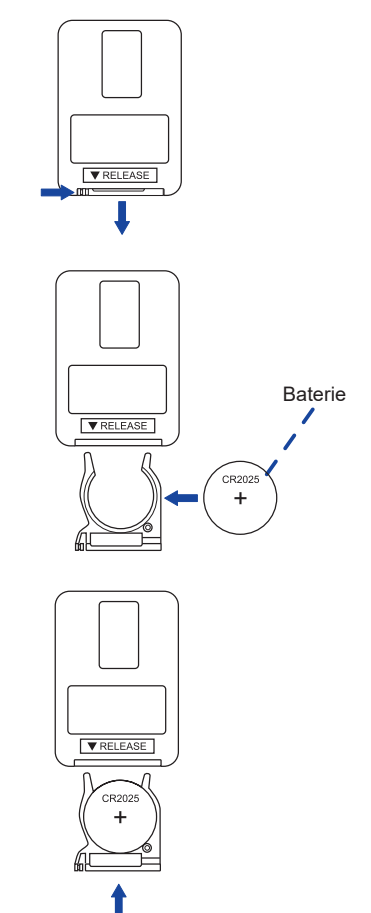

# **ZÁKLADNÍ PROVOZ**

#### **Zapnutí monitoru**

Monitor je zapnutý a indikátor napájení svítí zeleně, když stisknete vypínač na monitoru nebo na dálkovém ovladači. Monitor je vypnutý a indikátor napájení svítí oranžově, když stisknete vypínač na monitoru nebo na dálkovém ovladači. Stiskněte znovu k zapnutí monitoru.

#### **POZNÁMKA**

I při používání režimu řízení napájení nebo vypnutí síťového vypínače spotřebovává monitor malé množství elektřiny. Odpojte síťový kabel od síťového napájení vždy, když monitor nepoužíváte nebo v noci, abyste předešli zbytečné spotřebě elektřiny.

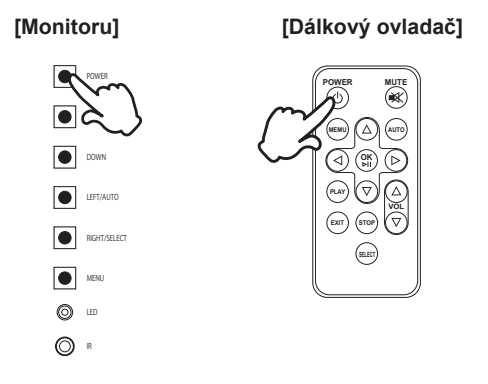

#### **Zobrazení stránky nabídky nastavení**

Stránka menu se zobrazí na obrazovce při stisknutí tlačítka MENU na monitoru nebo na dálkovém ovladači.

Stránka menu zmizí, když stisknete tlačítko EXIT na dálkovém ovladači.

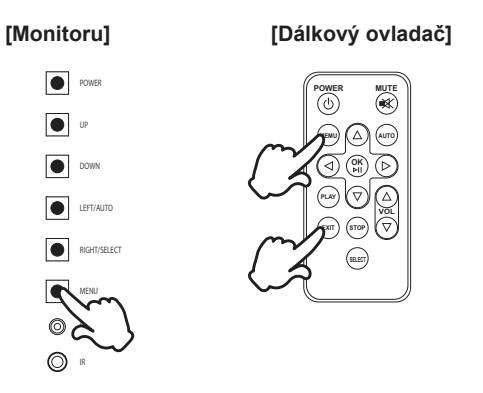

#### **Posunujte kurzorem vertikálně**

Zvolte nastavení stisknutím tlačítka UP / DOWN na monitoru nebo ▲ / ▼ tlačítka na dálkovém ovladači, zatímco se stránka menu zobrazuje na obrazovce.

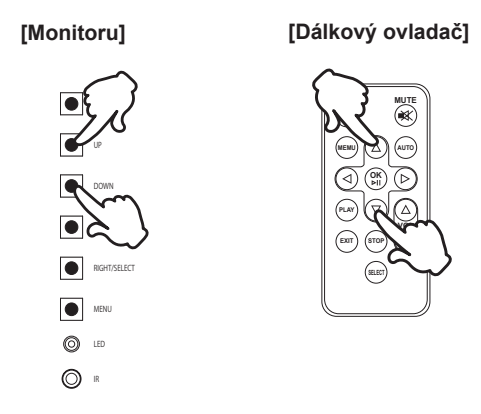

#### **Posunujte kurzorem horizontálně**

Vyberte menu nebo nastavení, nebo proveďte nastavení stisknutím tlačítka LEFT / RIGHT na monitoru nebo tlačítka  $\blacktriangleleft$  /  $\blacktriangleright$  na dálkovém ovladači, zatímco se stránka menu zobrazí na obrazovce.

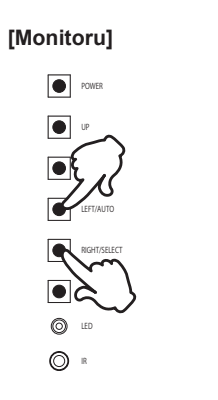

 **[Dálkový ovladač]**

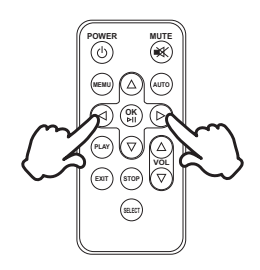

#### **Nastavte akustický výkon**

Stisknutím tlačítka UP / DOWN na monitoru nebo VOL ▲ / ▼ tlačítka na dálkovém ovladači pro nastavení hlasitosti zvuku, když stránka menu není zobrazena na obrazovce.

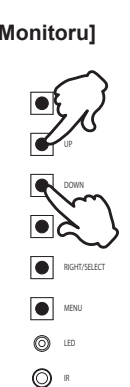

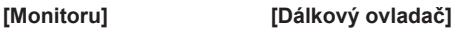

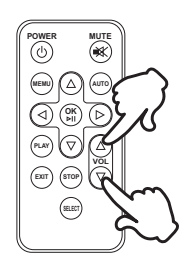

#### **Zapojte vstupní signál**

Toto se aktivuje, když postupně stiskněte tlačítko SELECT na monitoru nebo na dálkovém ovladači.

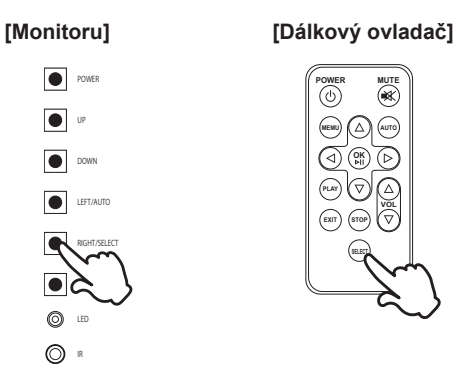

# **PŘIPOJENÍ MONITORU**

- Ujistěte se, že počítač i monitor jsou vypnuté.
- Připojte počítač k monitoru pomocí odpovídajícího kabelu.
- Připojte počítač k monitoru pomocí kabelu USB.
- Připojte IR prodlužovací kabel k monitoru, odlepte oboustrannou lepící pásku ze zadní strany infračerveného přijímače a vložte jej na své preferované umístění.
- Připojte napájecí kabel k monitoru a poté do elektrické sítě.
- Zapněte monitor (hlavním vypínačem i vypínačem).
- **Po zapnutí napájení stiskněte tlačítko výběru a zobrazí se vstupní signál. Potom vyberte vstupní signál.**
- **POZNÁMKA**

 Signální kabely pro připojení počítače a monitoru se mohou lišit v závislosti na typu použitého počítače. Nesprávné připojení může způsobit vážné poškození jak na monitoru, tak i na počítači. Kabel, který je dodán s monitorem, je určen pro standardní konektor. Pokud je zapotřebí speciální kabel, obraťte se na místního prodejce nebo regionální iiyama kancelář.

- Ujistěte se, že jste utáhli prsty šrouby na obou koncích kabelu signálu.
- Při připojení USB kabelu pak počkejte 5 vteřin a dotyková funkce je připravena k chodu. Může být aktivovaná perem, prstem nebo jiným ukazovacím zařízením.

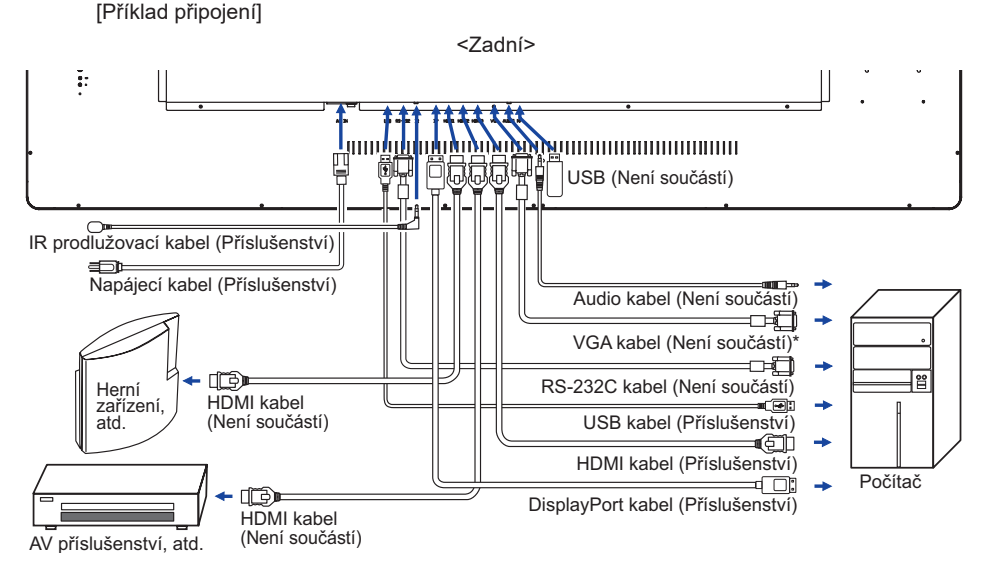

\* VGA kabel není součástí dodávky monitoru. Pokud používáte VGA kabel nízké kvality, může dojít k elektromagnetického rušení. Obraťte se prosím na servisní středisko iiyama ve Vaší zemi, pokud se chcete připojit monitor přes VGA vstup.

# **[ Kryt kabelu ]**

Umístěte kryt kabelu a upevněte jej pevně pomocí dvou šroubů, které jsou součástí balení.

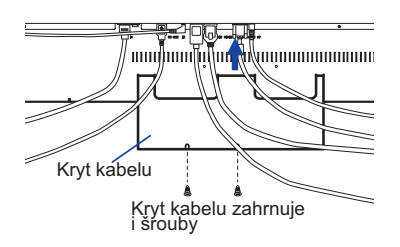

16 PŘED POUŽITÍM MONITORU

### **NASTAVENÍ POČÍTAČE**

- Načasování signálu Změna požadované načasování signálů, jsou uvedeny na straně 38: Vhodné načasování.
- Postup zapínání hlavním vypínačem Nejprve zapněte monitor a pak počítač.
- **MULTI-TOUCH:**

Tento monitor vyhovuje DDC2B normy VESA. (Plug&play compliant) Funkce MULTI-TOUCH běží na Windows7/8/8,1/10 připojením monitoru k počítači vyhovujícímu DDC2B s dodaným USB kabelem.

■ TOUCH PODPORA OPERAČNÍHO SYSTÉMU :

Microsoft Windows 7 (64 bit and 32 bit) Microsoft Windows 8/8,1/10 (64 bit and 32 bit) Linux (3.8) & a pozdější Nepodporuje Windows 2000 a dřívější verze.

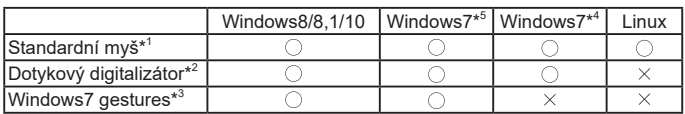

\* <sup>1</sup> Standardní myš (Kliknutí, Táhnutí, Dvojkliknutí a Pravé-kliknutí)

- \* <sup>2</sup> Dotykový digitalizátor (Kliknutí, Táhnutí /výběr, Dvojkliknutí, Pravé-kliknutí, Mihnutí a Vizuální zpětná vazba)
- \* <sup>3</sup> Digitalizátor s multidotykovými pohyby Windows7
- \* <sup>4</sup> Windows 7 Starter and Home Basic version
- \* <sup>5</sup> Windows 7 Home Premium, Professional, Enterprise and Ultimate versions

# **OVLÁDÁNÍ MONITORU**

Chcete-li vytvořit co nejlepší obraz, Váš iiyama LCD monitor byl nastaven ve výrobním závodě s KOMPATIBILNÍ NAČASOVÁNÍ, které je vyobrazeno na straně 38. Jste také schopni nastavit obraz tlačíkem podle pokynů uvedených níže. Pro podrobnější úpravy, viz strana 30 pro ÚPRAVY OBRAZU.

**Stiskněte tlačítko MENU pro spuštění funkce OSD menu. K dispozici jsou další**  položky nabídky, které lze přepínat pomocí </br>/>
lačítka.

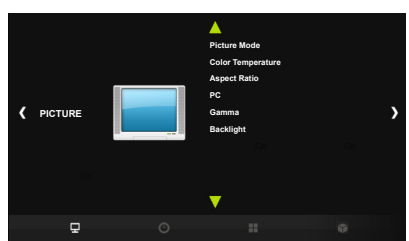

- **Vyberte položku menu, která obsahuje ikonu nastavení týkající se nastavení, které**  chcete dělat. Stiskněte tlačítko OK. Potom pomocí tlačítek < />zvýrazněte ikonu **požadovaného nastavení.**
- **(3) Znovu stiskněte tlačítko OK. Pomocí tlačítek < /> zvolte vhodnou úpravu nebo nastavení.**
- **Stiskněte tlačítko EXIT pro odchod z menu a nastavení, která jste právě udělal. Proběhne automatické uložení.**

Například pro korekci svislé polohy zvolte položku Menu PICTURE. Pak vyberte PC pomocí tlačítka  $\langle$  /  $\rangle$  . Stránka nastavení se objeví po stisknutí tlačítka OK. Pak vyberte Vertical Pos. pomocí tlačítka  $\blacktriangleleft / \blacktriangleright$ . Stránka nastavení se objeví po stisknutí tlačítka OK.

Potom pomocí tlačítek  $\blacktriangleleft / \blacktriangleright$  pro změnu nastavení vertikální polohy. Vertikální poloha displeje by se měla odpovídajícím způsobem měnit, když děláte to.

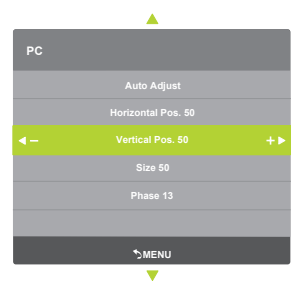

#### **POZNÁMKA**

- Pokud jsou tlačítka operace přerušena během nastavování nebo když čas nastavený pro OSD uplynul, OSD zmizí.
- Tlačítko MENU může být použito k vrácení předcházejících položek nabídky.
- Jakékoli změny se automaticky uloží do paměti, když OSD zmizí. Je třeba se vyvarovat vypnutí napájení při používání nabídky.
- Úprava položek Horizontal / Vertical Pos., Size a Phase jsou uloženy pro každé časování signálu. Kromě těchto úprav, všechny ostatní úpravy mají pouze jedno nastavení, které se vztahuje na všechny časování signálu.

#### **Zámek Režimu:**

#### **<Monitorujte klíč OSD>**

Stisknutím a podržením tlačítka MENU a UP na asi 3 vteřiny, když není menu zobrazeno.

#### **<Dálkový ovladač>**

- 1.Stiskněte tlačítko SELECT, kdy není menu zobrazeno.
- 2. Stiskněte tlačítko  $\blacktriangledown$ , tlačítko  $\blacktriangledown$ , tlačítko  $\blacktriangleright$ ,
- \* Chcete-li uvolnit zámek Remocon, zobrazte nabídku LOCK MODE pomocí tlačítka OSD a uvolněte jej.

Objeví se následující nabídka OSD.

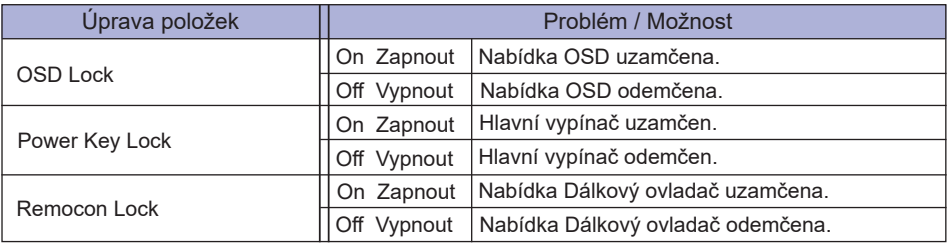

■ Pokud je systém OSD zamčený, nabídka OSD se nezobrazí.

Odemknutí tlačítka OSD monitoru, Stisknutím a podržením tlačítka MENU a UP na asi 3 vteřiny, když není menu zobrazeno.

 Odemknutí dálkového ovládání, Stiskněte tlačítko SELECT, kdy není menu zobrazeno. Potom stiskněte tlačítko  $\blacktriangledown$ , tlačítko  $\blacktriangledown$ , tlačítko  $\blacktriangleright$ ,

#### **Funkce odmítnutí dlaně:**

Odmítnutí dlaně je způsob, jak ignorovat signál z velké dotykové plochy při používání režimu pera nebo prstu.

Velká styčná plocha: dlaň, zaťatá pěst, loket, rameno, atd.

Když se dotknete displeje perem či prstem, odmítnutí dlaně je aktivováno a obrazovka nerozpozná kontakt vytvořený dlaní atd ..

#### **POZNÁMKA**

Obrazovka funguje pouze s vodivými pery s průměrem Φ5-6mm.

Dotykový panel nerozpozná pera s menším či větším průměrem.

Dotyk vytvořený perem není rozpoznám v 15mm vzdálenosti od okraje aktivní plochy displeje.

# **NASTAVENÍ OBSAHU MENU**

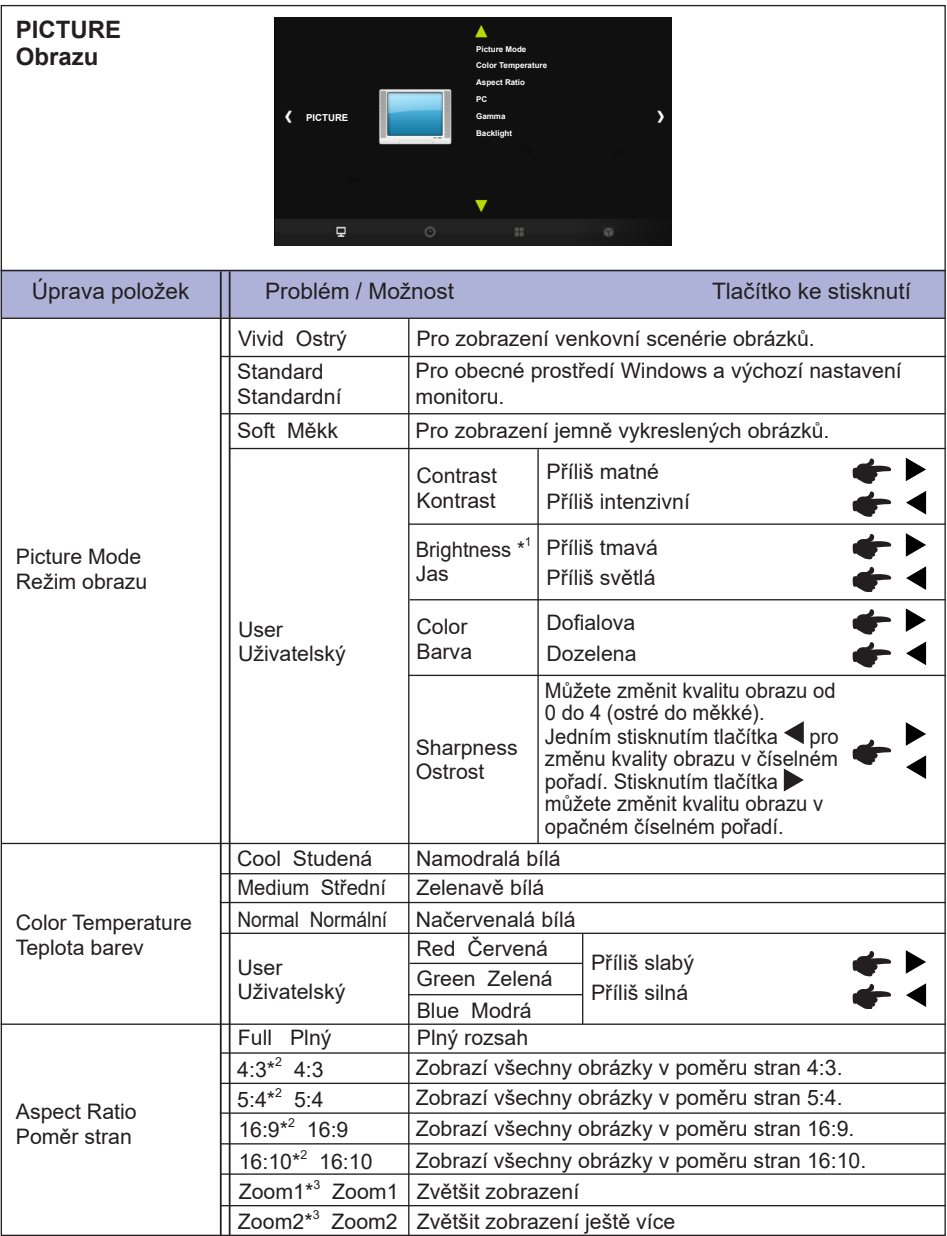

 $^{\ast^1}$  Slouží k nastavení jasu při použití monitoru v temné místnosti, když obrazovka je příliš světlá.

 $^{*2}$  Je možno zobrazit ve středu obrazovky s poměrem stran 4:3, 5:4, 16:9 nebo 16:10, když vstupní video rozlišení je 4:3, 5:4, 16:9 nebo 16:10.

\* <sup>3</sup> Podporováno pouze pro rozhraní HDMI a DisplayPort.

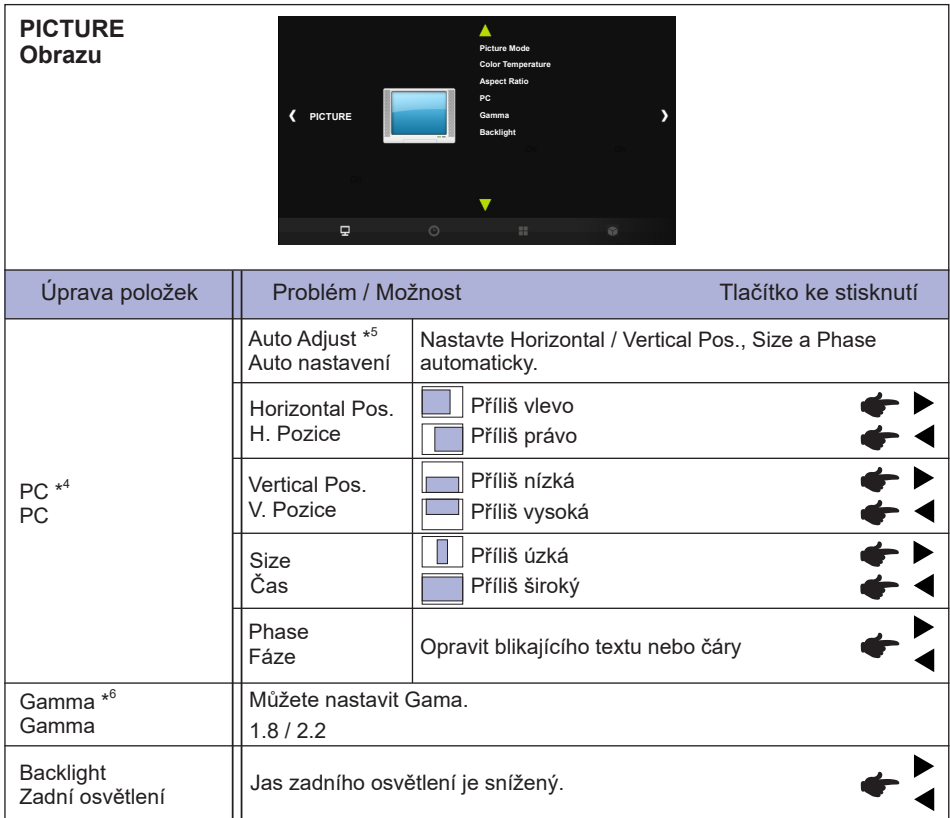

\* <sup>4</sup> Jen PC-RGB(VGA) vstup.

\* <sup>5</sup> Pro dosažení nejlepších výsledků, použijte Auto Úpravu ve spojení s nastavovením vzoru. Viz strana 30 pro ÚPRAVA OBRAZU.

\* <sup>6</sup> Tato položka se přepíná postupným stisknutím tlačítka OK.

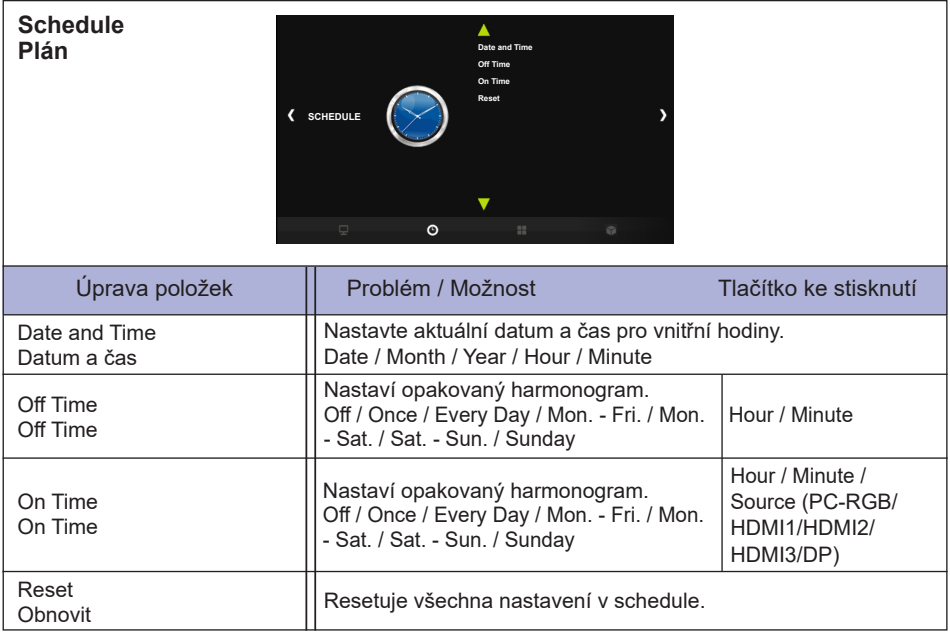

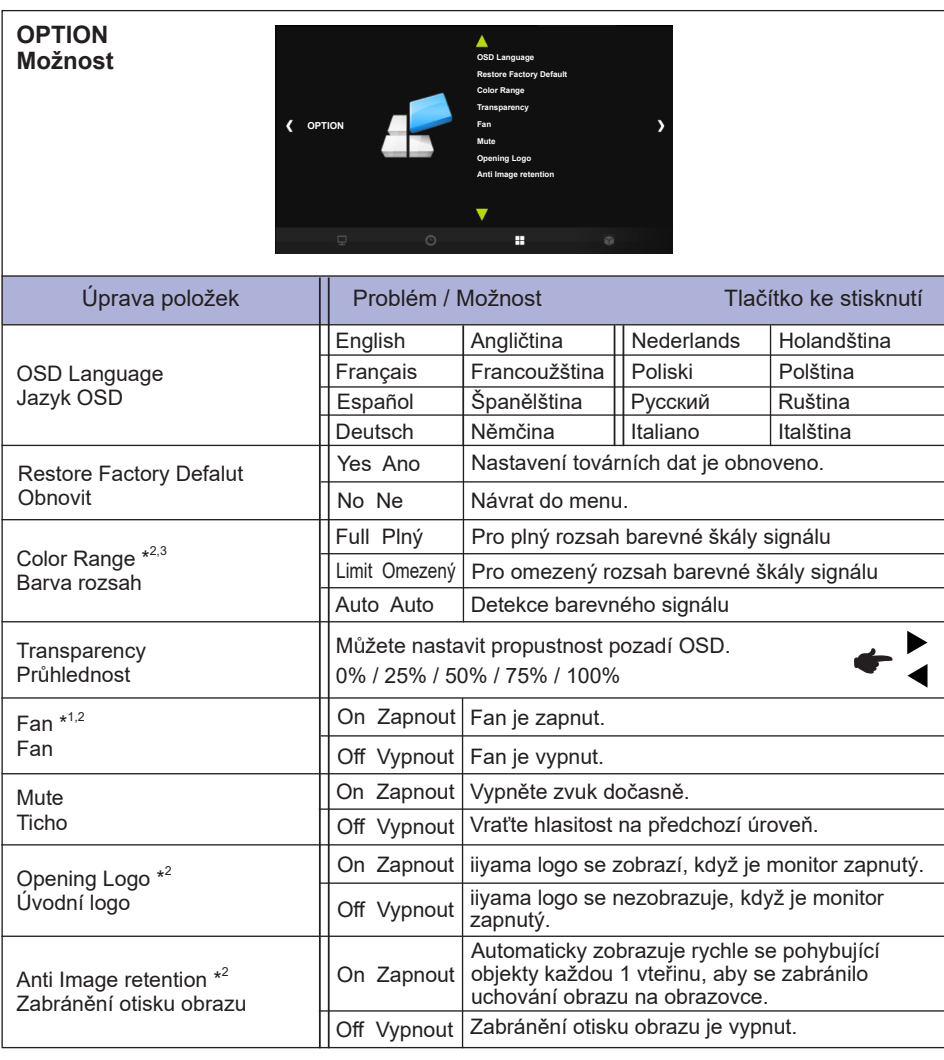

\* 1 Při použití čelní stranou nahoru, prosím, ujistěte se, že je zapnutá funkce ventilátoru.

\* <sup>2</sup> Tato položka se přepíná postupným stisknutím tlačítka OK.

\* <sup>3</sup> Jen Digitální vstup.

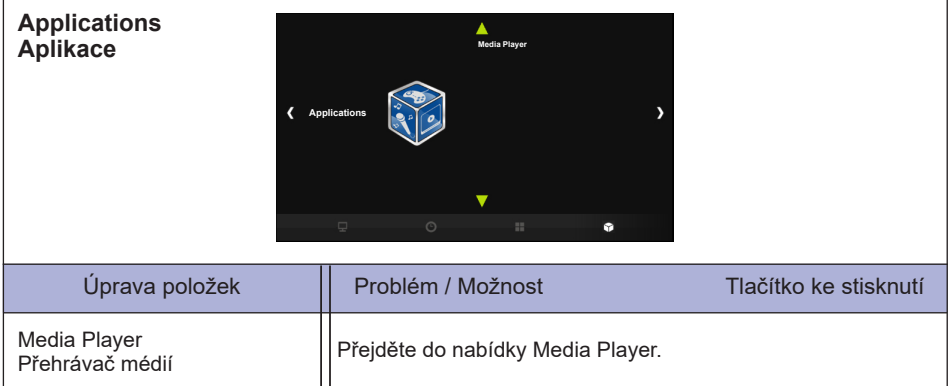

#### **[Přehrávání multimediálních souborů]**

Můžete přehrávat fotografie, hudbu, videa a textů na monitoru z:

· USB zařízení připojeného k tomuto monitoru.

#### **Přehrávání multimediálních souborů z USB zařízení**

Pro přehrávání souborů z externího paměťového zařízení USB, stačí připojit zařízení do USB konektoru na monitoru.

- 1.Připojte USB zařízení do USB portu na tomto displeji.
- 2. V části "Aplikace" nabídky OSD vyberte položku Přehrávač médií.
- 3.Použijte dálkové ovládání a postupujte podle pokynů na obrazovce k ovládání.

#### **Standardní USB :**

USB2.0

 **Podporovaný souborový systém:**  FAT32

#### **Podporované formáty souborů:**

• Hudbu:

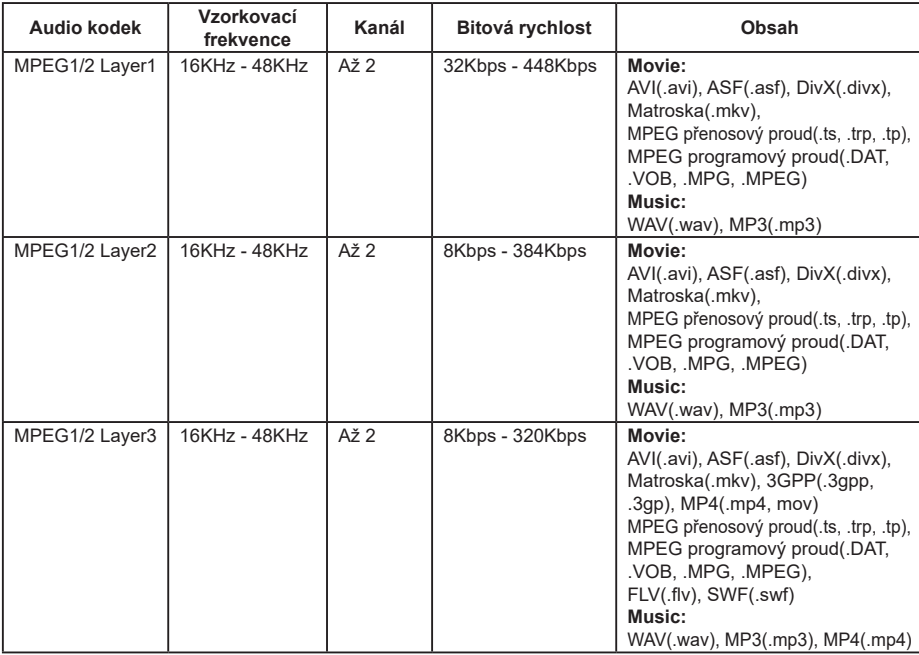

#### • Videa:

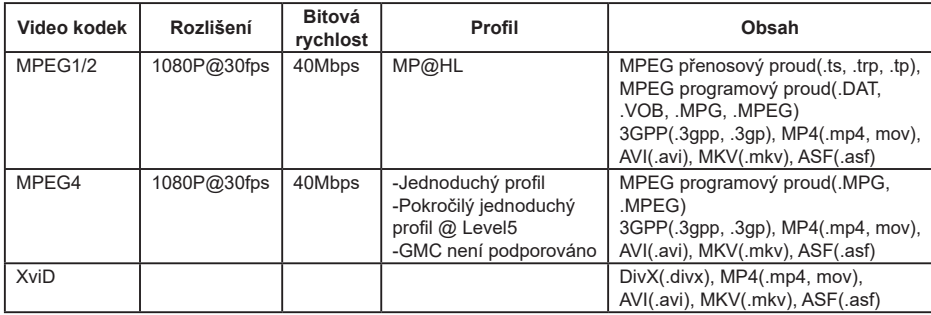

• Fotografie: JPEG, BMP, PNG

• Textů: txt

#### **Zobrazení souborů fotografií**

1.Vyberte možnost "Photo" a stiskněte tlačítko OK, poté vyberte "C" a stiskněte tlačítko OK.

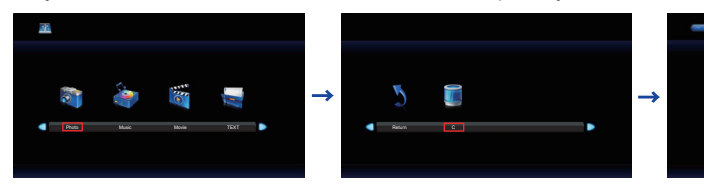

2.Vyberte soubor Fotografie a stiskněte tlačítko OK.

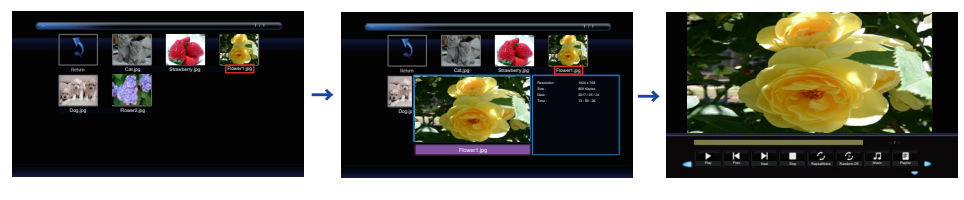

#### **<Ovládací nabídka>**

- **Zobrazení nabídky** : Stiskněte tlačítko OK na dálkovém ovladači.
- Vypnutí nabídky : Stiskněte tlačítko ▼ / EXIT na dálkovém ovladači.
- **Return** : Předchozí obrazovky
- **Play** : Přehraje prezentaci (Všechny fotografie nebo Výběr fotografie)
- **Pause** : Pozastaví prezentaci
- **Prev.** : Předchozí fotografií
- **Next** : Další fotografií
- **Stop** : Zastavit prezentaci
- **Repeat** : Nastavte počet opakování prezentace (Opakování se postupně mění následovně stisknutím tlačítka OK.)

**Repeat All** : Opakujte celou sekci nepřetržitě

**Repeat None** : Neopakujte

**Repeat 1** : Opakujte celý čas 1

• **Random** :Nastavte náhodnou fotku (Náhodnou se postupně mění následovně stisknutím tlačítka OK.)

**Random off** : Pokračujte v pořádí

- **Random on** : Postupujte náhodně
- **Music** : Hudba zapnutá / vypnutá (Hudba se přepíná postupným stisknutím tlačítka OK. Pokud je ve stejném zařízení hudební soubor, bude přehrána hudba, pokud je tato možnost nastavena na Zapnuto. Všechna hudba bude přehrána, ale pokud je hudba vybrána HUDBOU (z nabídky přehrávače), přehraje se s prioritou.)
- **Playlist** : Zobrazit seznam fotografií
- **Info** : Zobrazuje aktuální informace o stavu souboru.
- **Rotate(ve směru hodinových ručiček)** : Otočí obrázek o 90 ° ve směru hodinových ručiček.
- **Rotate(proti směru hodinových ručiče)** :Otáčí obrázek o 90 ° proti směru hodinových

ručiček.

- **Zoom In** : Zvětšit obrázek.
- **Zoom Out** : Zmenšit snímek.
- **Move View** : Přesuňte zaostření v režimu Zoom In.
- **Slide Show** : **Normal** : Sekvenční prezentace

**Random** : Náhodná prezentace

#### **Přehrávání hudebních souborů**

1.Vyberte možnost "Music" a stiskněte tlačítko OK, poté vyberte "C" a stiskněte tlačítko OK.

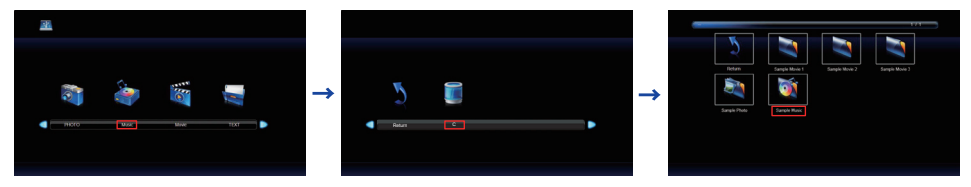

2.Vyberte soubor Hudbu a stiskněte tlačítko OK.

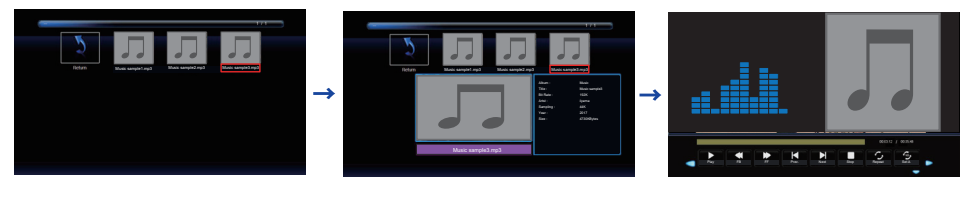

#### **<Ovládací nabídka>**

- **Zobrazení nabídky** : Stiskněte tlačítko OK na dálkovém ovladači.
- **Vypnutí nabídky** : Stiskněte tlačítko ▼ / EXIT na dálkovém ovladači.
- **Return** : Předchozí obrazovky
- **Play** : Přehraje Hudbu (Všechny Hudbu nebo Výběr Hudbu)
- **Pause** : Pozastaví Hudbu
- **FB** : Rychle zpět
- **FF** : Rychle vpřed
- **Prev.** : Předchozí Hudbu
- **Next** : Další Hudbu
- **Stop** : Zastavit Hudbu
- **Repeat** : Nastavte počet hudbu (Opakování se postupně mění následovně stisknutím tlačítka

OK.)

**Repeat All** : Opakujte celou sekci nepřetržitě

**Repeat None** : Neopakujte

**Repeat 1** : Opakujte celý čas 1

• **Set** : Část Opakovat (Část Opakovat se postupně mění následovně stisknutím tlačítka OK.) **None** : Nepoužívat

- **Set A** : Začátek opakováné sekce.
- **Set B** : Konec opakované sekce. (AB Set: Nekonečně opakujte sadu s A B.)
- **Random** :Nastavte náhodnou hudbu (Náhodnou se postupně mění následovně stisknutím tlačítka OK.)

**Random off** : Pokračujte v pořádí

**Random on** : Postupujte náhodně

- **Mute** : Ticho Zapnuto / Vypnuto (Ticho se postupně mění následovně stisknutím tlačítka OK.)
- **Playlist** : Zobrazit seznam hudbu
- **Info** : Zobrazuje aktuální informace o stavu souboru.

#### **Přehrávání videosekvencí**

1.Vyberte možnost "Movie" a stiskněte tlačítko OK, poté vyberte "C" a stiskněte tlačítko OK.

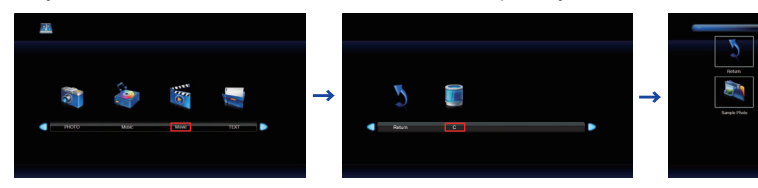

2.Vyberte soubor Videa a stiskněte tlačítko OK.

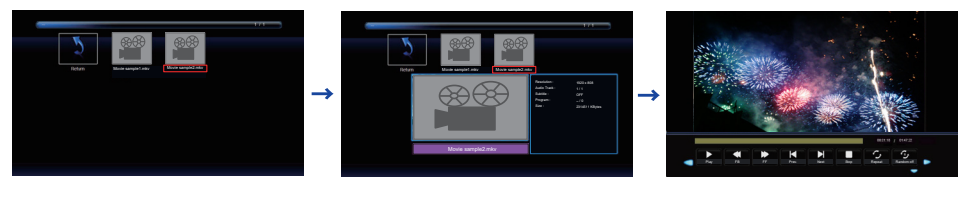

#### **<Ovládací nabídka>**

- **Zobrazení nabídky** : Stiskněte tlačítko OK na dálkovém ovladači.
- Vypnutí nabídky : Stiskněte tlačítko ▼ / EXIT na dálkovém ovladači.
- **Return** : Předchozí obrazovky
- **Play** : Přehraje Videa (Všechny Videa nebo Výběr Videa)
- **Pause** : Pozastaví Videa
- **FB** : Rychle zpět
- **FF** : Rychle vpřed
- **Prev.** : Předchozí Videa
- **Next** : Další Videa
- **Stop** : Zastavit Videa
- **Repeat** : Nastavte počet videa (Opakování se postupně mění následovně stisknutím tlačítka OK.)
	- **Repeat All** : Opakujte celou sekci nepřetržitě

**Repeat None** : Neopakujte

**Repeat 1** : Opakujte celý čas 1

• **Random** :Nastavte náhodnou videa (Náhodnou se postupně mění následovně stisknutím

tlačítka OK.)

**Random off** : Pokračujte v pořádí

**Random on** : Postupujte náhodně

- **Set** : Část Opakovat (Část Opakovat se postupně mění následovně stisknutím tlačítka OK.) **None** : Nepoužívat
	- **Set A** : Začátek opakováné sekce.
	- **Set B** : Konec opakované sekce. (AB Set: Nekonečně opakujte sadu s A B.)
- **Playlist** : Displays the Movie list
- **Info** : Zobrazuje aktuální informace o stavu souboru.
- **BIOW Forward** : Pomalu vpřed
- **Step Forward** : Krok vpřed
- **Zoom In** : Zvětšit obrázek.
- **Zoom Out** : Zmenšit snímek.
- **Aspect Ratio** : Auto / 4:3 / 16:9 (Aspect Ratio se postupně mění následovně stisknutím tlačítka OK.)
- **Move View** : Přesuňte zaostření v režimu Zoom In.

28 OVLÁDÁNÍ MONITORU

#### **Zobrazení souborů textů**

1.Vyberte možnost "TEXT" a stiskněte tlačítko OK, poté vyberte "C" a stiskněte tlačítko OK.

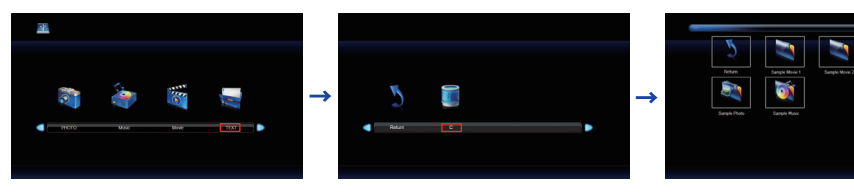

2.Vyberte soubor textů a stiskněte tlačítko OK.

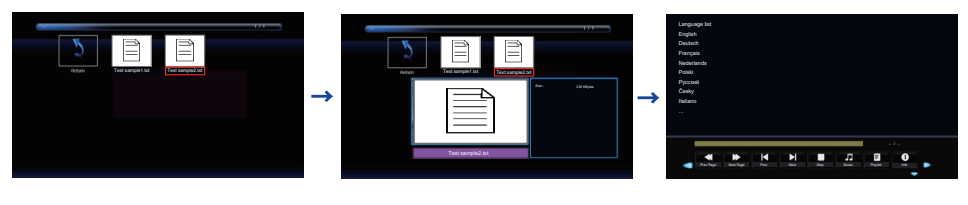

#### **<Ovládací nabídka>**

- **Zobrazení nabídky** : Stiskněte tlačítko OK na dálkovém ovladači.
- **Vypnutí nabídky** : Stiskněte tlačítko ▼ / EXIT na dálkovém ovladači.
- **Return** : Předchozí obrazovky
- **44 Prev Page** : Předchozí stránku
- **Next Page** : Další stránku
- **Prev.** Předchozí textů
- **Next** : Další textů
- **Stop** : Zastavit textů
- **Music** : Hudba zapnutá / vypnutá (Hudba se přepíná postupným stisknutím tlačítka OK. Pokud je ve stejném zařízení hudební soubor, bude přehrána hudba, pokud je tato možnost nastavena na Zapnuto. Všechna hudba bude přehrána, ale pokud je hudba vybrána HUDBOU (z nabídky přehrávače), přehraje se s prioritou.)
- **Playlist** : Zobrazit seznam fotografií
- **Info** : Zobrazuje aktuální informace o stavu souboru.

### **ÚPRAVA OBRAZOVKY**

Upravte obráz podle níže uvedeného postupu a získate požadovaný obraz při výběru analogového vstupu.

- Úpravy obrazovky uvedené v této příručce jsou určeny pro nastavení polohy obrazu a minimalizaci blikání nebo rozmazání pro konkrétní počítač.
- Monitor je navržen tak, aby poskytl nejlepší výkon v rozlišení 3840 × 2160, ale neposkytuje nejlepší v rozlišení nižším než 3840 × 2160, protože obraz se automaticky zvětší, aby se vešel na celou obrazovku. Doporučuje se pracovat v rozlišení 3840 × 2160 při normálním používání.
- Zobrazení textu nebo čar bude rozmazané nebo nepravidelné tloušťky, když je obraz roztažen kvůli procesu zvětšení obrazovky.
- Je vhodnější upravit polohu obrazu a frekvenci s ovládacími prvky monitoru, než počítačovým softwarem nebo utilitami.
- Proveďte úpravy po zahřívací době nejméně třicet minut.
- Mohou být provedeny dodatečné úpravy požadované po Automatickém nastavení v závislosti na rozlišení a časování signálu.
- Automatické nastavení nemusí fungovat správně při zobrazení obrazu jiném, než je nastavení obrazovky. V tomto případě je nutné ruční nastavení.

Existují dva způsoby, jak upravit obrazovku. Jednou z možností je automatické nastavení. Druhým způsobem je provedení každého nastavení ručně.

Proveďte Automatické nastavení, když je monitor připojen do nového počítače, nebo rozlišení se změní. Pokud obrazovka bliká nebo je rozmazáná, nebo obraz nevejde na displej po provedení automatického nastavení, je nutná ruční úprava. Obě úpravy by měly být provedeny pomocí nastavení obrazovky vzoru (Test.bmp) získané prostřednictvím webové stránky IIYAMA (http://www. iiyama.com).

Upravte obraz podle níže uvedeného postupu a získate požadovaný obraz.

Tato příručka vysvětluje nastavení pod OS Windows® .

#### **Zobrazit obraz v optimálním rozlišení.**

#### **Zadejte Test.bmp (vzor nastavení obrazovky) na tapetu.**

**POZNÁMKA** ■ Obraťte se na příslušnou dokumentaci pro tuto činnost.

■ Test.bmp je v rozlišení 1280 × 1024. Nastavení polohy displeje na střed v dialogovém okně nastavení tapety.

#### **[Vzor nastavení]**

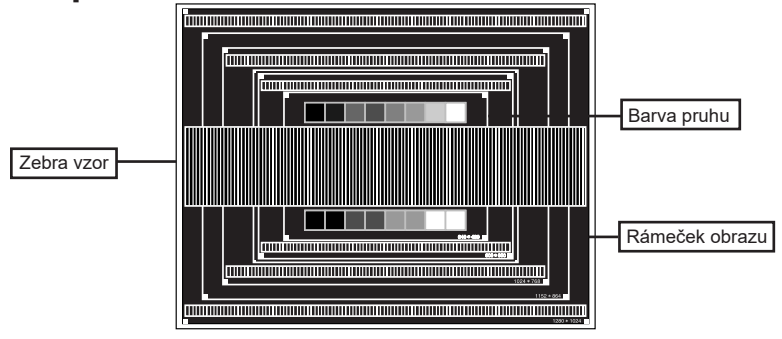

- **Stiskněte tlačítko AUTO. (Automatické nastavení)**
- **Nastavte obraz ručně podle následujících pokynů , když obrazovka bliká nebo je rozmazáná, nebo se obraz nevejde na displej po provedení automatického nastavení.**
- **Nastavte V. Pozice tak, aby se horní a spodní rám obrazu se vešel do zobrazovací oblasti.**

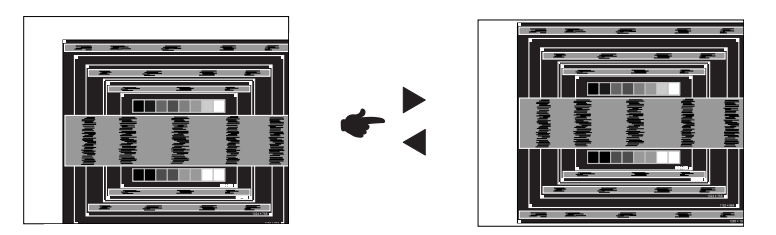

**1) Nastavte H. Pozice tak, že se levá strana obrazu přesune do levého okraje zobrazovací plochy.**

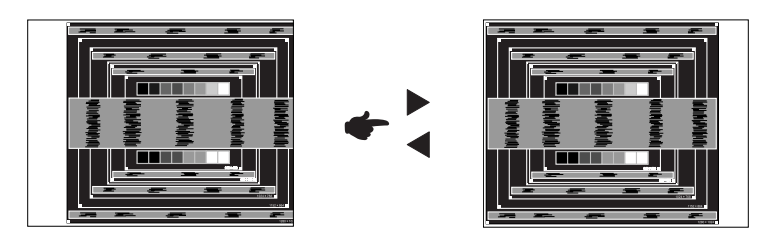

**2) Natáhněte pravou stranu obrazu na pravý okraj displeje plochy úpravou Pixel Clock.**

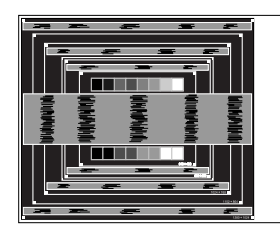

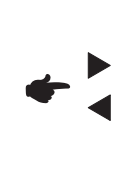

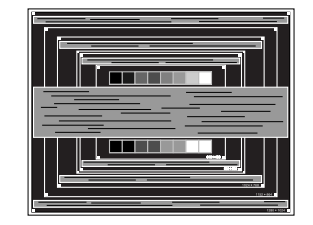

- 
- **POZNÁMKA** Když levá strana obrazu se pohybuje od levého okraje zobrazovací plochy při nastavení Pixel čas, upravte kroky 1) a 2).
	- Dalším způsobem, jak provést nastavení Pixel čas je opravit svislé vlnovky vzorem zebra.
	- Obraz může během úpravy Pixel čas, H. Pozice a V. Pozice, blikat.
	- V případě, že rámeček obrazu je větší nebo menší, než je zobrazení plochy po úpravě Pixel čas, zopakujte kroky od bodu (3).

**Nastavte Fáze k opravě horizontálních vln, blikání nebo rozmazání ve vzoru zebra.**

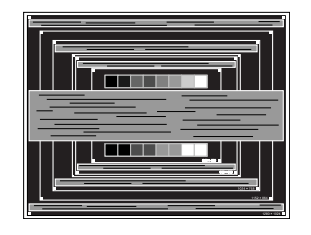

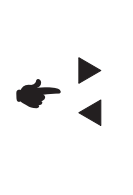

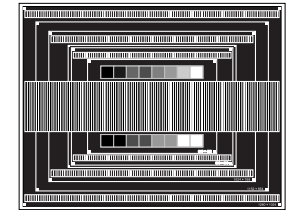

- POZNAMKA V případě, že silný záblesk nebo rozostření zůstane na části obrazovky, opakujte kroky 6 a 7, protože Pixel čas nemusí být správně nastaven.
	- Nastavte H. Pozice po úpravě Fáze, jestliže se horizontální poloha pohybuje během nastavování.
- **Upravte jas a barvu k získán požadovaného obrazu po dokončení úpravy Pixel čas a Fáze. Vložte zpět svou oblíbenou tapetu.**

#### **POWER MANAGEMENT FUNKCE**

Funkce power management tohoto produktu je v souladu s požadavky úsporného programu VESA DPMS. Pokud je aktivován, automaticky sníží zbytečnou spotřebu energie monitoru, když není počítač používán.

Chcete-li použít tuto funkci, monitor musí být připojen k VESA DPMS kompatibilnímu počítači. K dispozici je krok power management monitoru, jak je popsáno níže. Funkce power management, včetně všech nastavení časovače, je nakonfigurován v operačním systému. Zkontrolujte příručku k operačnímu systému a informujte se o tom, jak může být nakonfigurován.

#### ■ Režim Power Management

Když H-sync signál / V-sync signál / H a V synchronizace signálů z počítače jsou vypnuty, monitor přejde do režimu power management, který snižuje spotřebu energie na méně než 0,5 W. Obrazovka ztmavne a indikátor napájení se změní na oranžovou. Od režimu power management se obraz objeví v několika sekundách, když se dotknete klávesnice nebo myši.

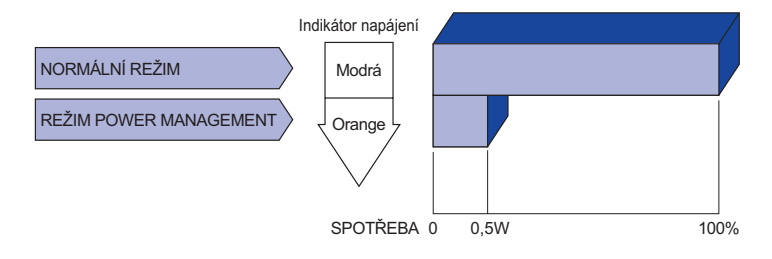

- **POZNÁMKA** I když používáte režim power management, monitor spotřebovává elektřinu. Vypněte spínač napájení vždy, když monitor nepoužíváte, v noci a o víkendech, aby se zabránilo zbytečné spotřebě energie.
	- Je možné, že video signál z počítače, může při H nebo V sync signálů chybět. V tomto případě POWER MANAGEMENT nemusí pracovat správně.

# **ŘEŠENÍ PROBLÉMŮ**

Pokud monitor nefunguje správně, postupujte podle níže uvedených kroků pro možné řešení problému.

- 1. Proveďte úpravy popsané v OVLÁDÁNÍ MONITORU, v závislosti na problému, který máte. Pokud monitoru nefunguje obraz, přejděte na 2.
- 2. Podívejte se na následující body, pokud nemůžete najít příslušnou položku v OVLÁDÁNÍ MONITORU, nebo v případě, že problém přetrvává.
- 3. Pokud jste se setkali s problémem, který není popsán níže, nebo nemůžete problém opravit, ukončete používání monitoru a obraťte se na svého prodejce nebo iiyama servisní středisko pro další pomoc.

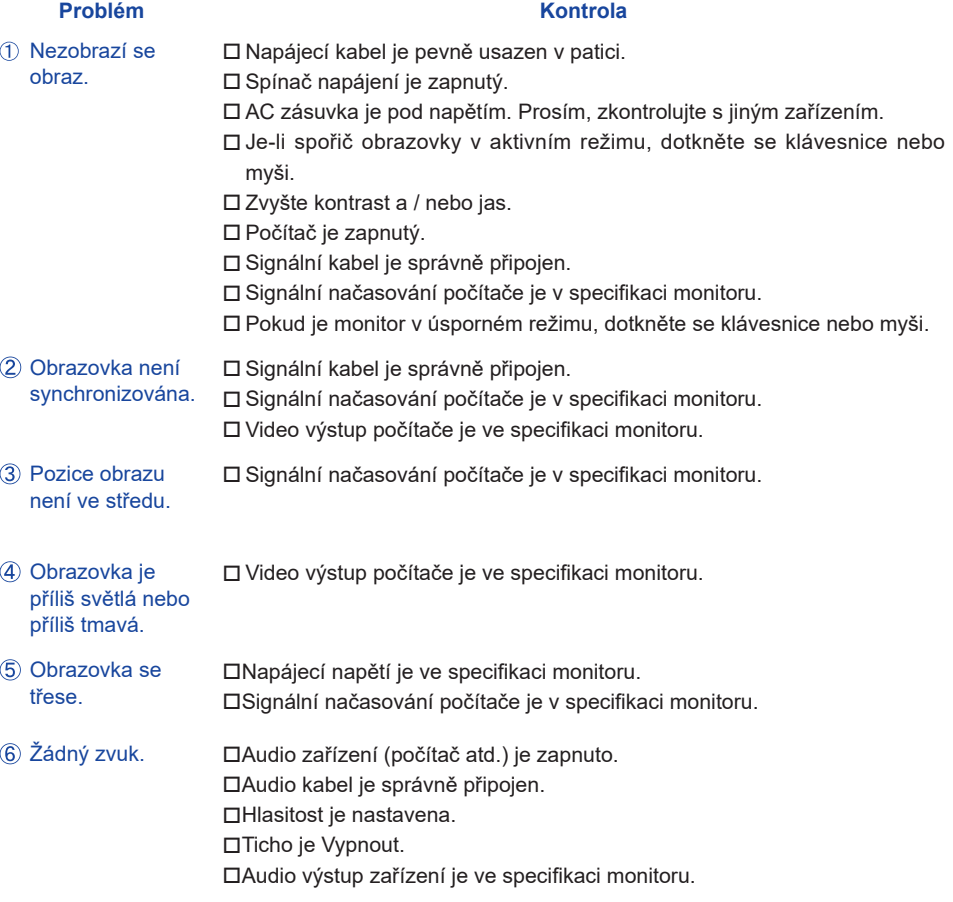

#### **Problém Kontrola**

- $\,$  Zvuk je příliš hlasitý $\,$   $\,\,\Box$ Audio výstup zařízení je ve specifikaci monitoru. nebo příliš tichý.
- Ozývá se podivný ❑Audio kabel je správně připojen. zvuk.
- Kabel RS-232C nebo USB je pevně zastrčen do zásuvky. Dotyková obrazovka Ovládací software dotykové obrazovky je instalován. nereaguje.
- Poloha dotyku se ⊟ Kalibrační funkce je nastavena správně. neposunuje.

# **INFORMACE O RECYKLACI**

Pro lepší ochranu životního prostředí, prosím, nevyhazujte Váš monitor. Prosím navštivte naše webové stránky: www.iiyama.com / recycle pro recyklaci monitoru.

# **PŘÍLOHA**

Design a technické údaje se mohou změnit bez předchozího upozornění.

# **SPECIFIKACE**

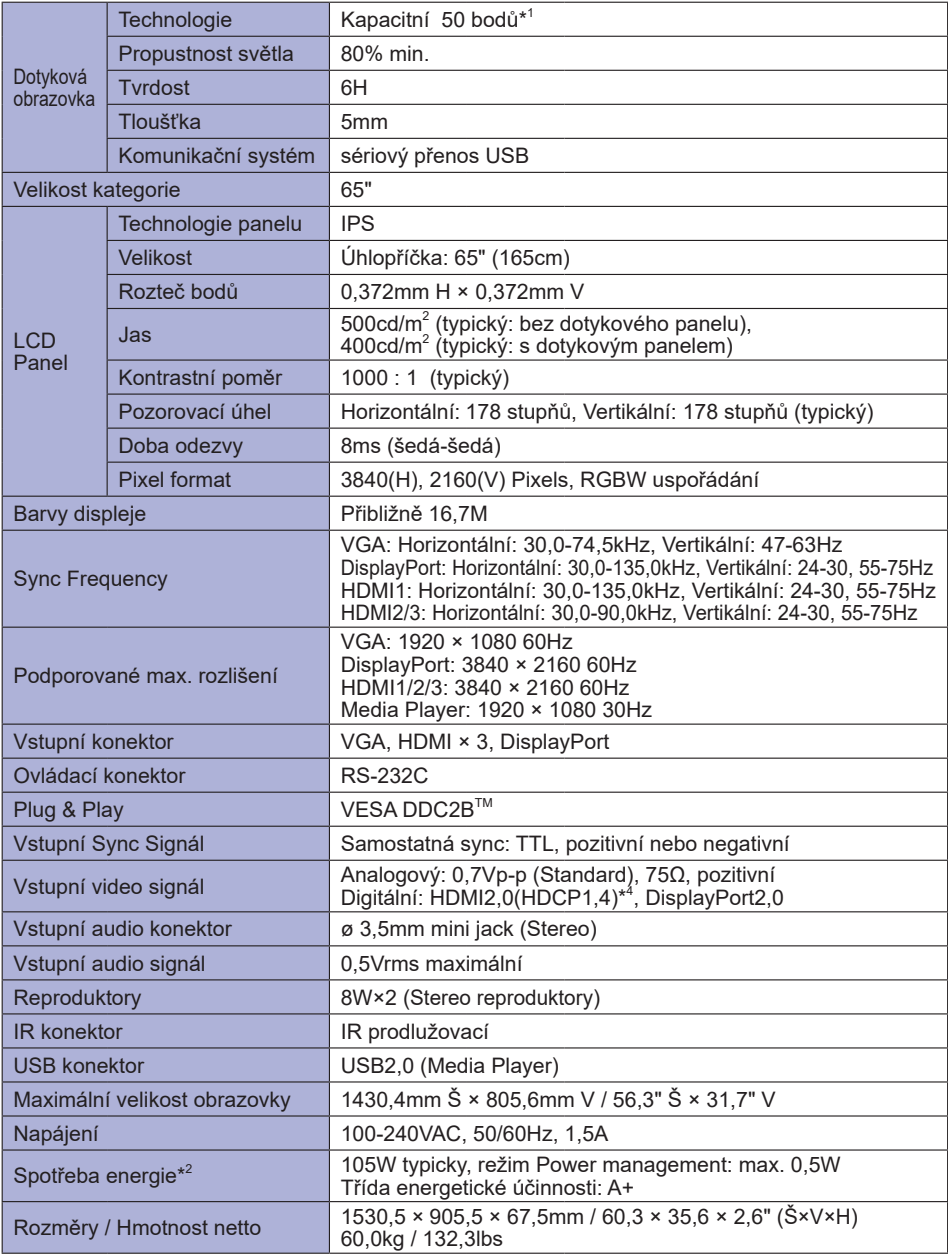

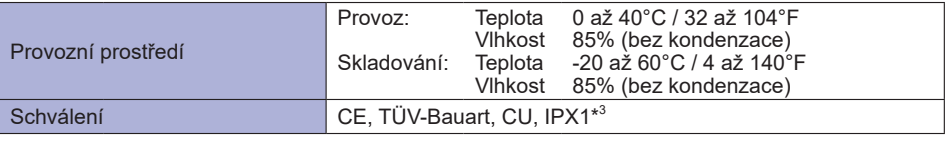

#### **POZNÁMKA** \*

- $^{\rm 1}$  OS Windows aplikační software mají omezené dotykové body. (max. 10 bodů) \* 2 Audio/USB zařízení není připojeno.
- \* 3 Zařízení splňuje normu IPX1 (pouze přední strana)
- \* <sup>4</sup> Nepodporuje HDCP2.2.

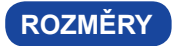

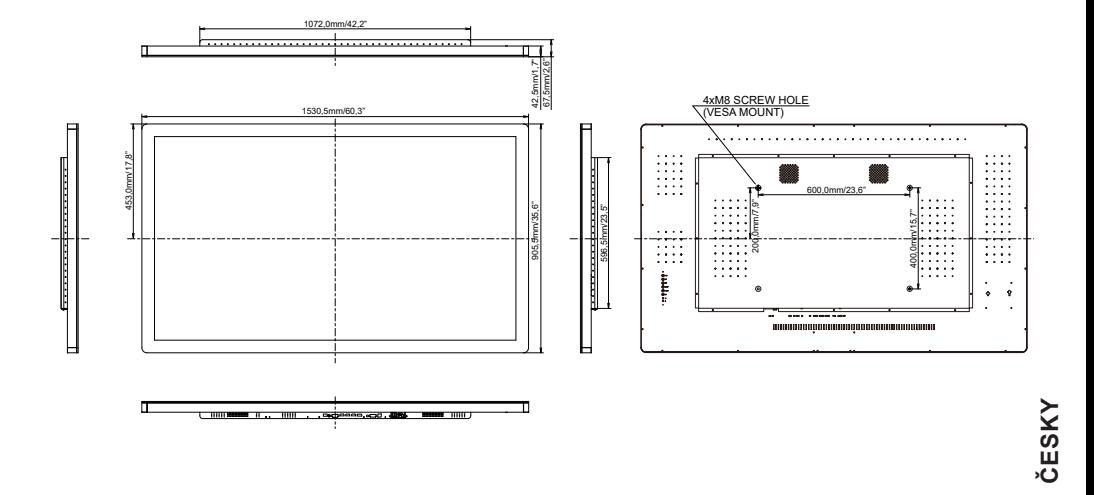

# **ODPOVÍDAJÍCÍ ČASOVÁNÍ**

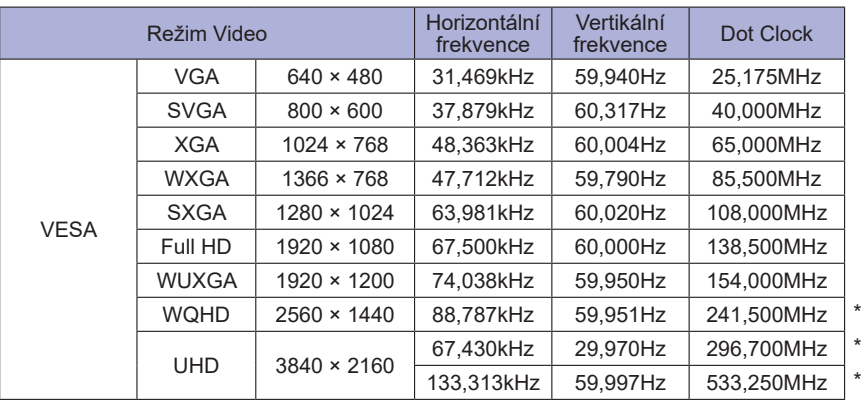

**POZNÁMKA** \* Jen DisplayPort/HDMI vstup.